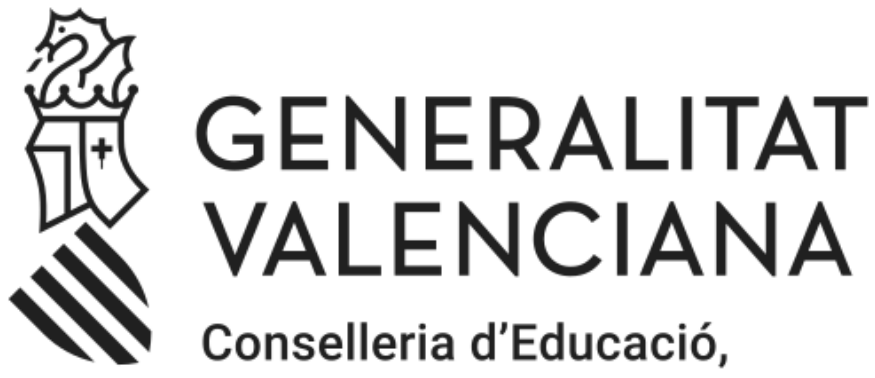

Cultura i Esport

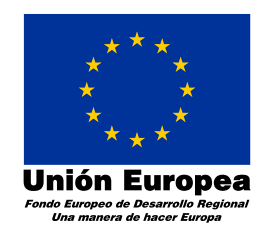

# *Guía del trámite telemático genérico de solicitud y aportación de documentación en subsanaciones y alegaciones*

**Subvenciones a extraescolares para ayuntamientos**

**Versión 1.0**

**27/07/20**

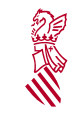

\*Versión: 1.0 \*Fecha: 27/07/20 Subvencionas \*extraescolares

# **\*Índice de \*contenido**

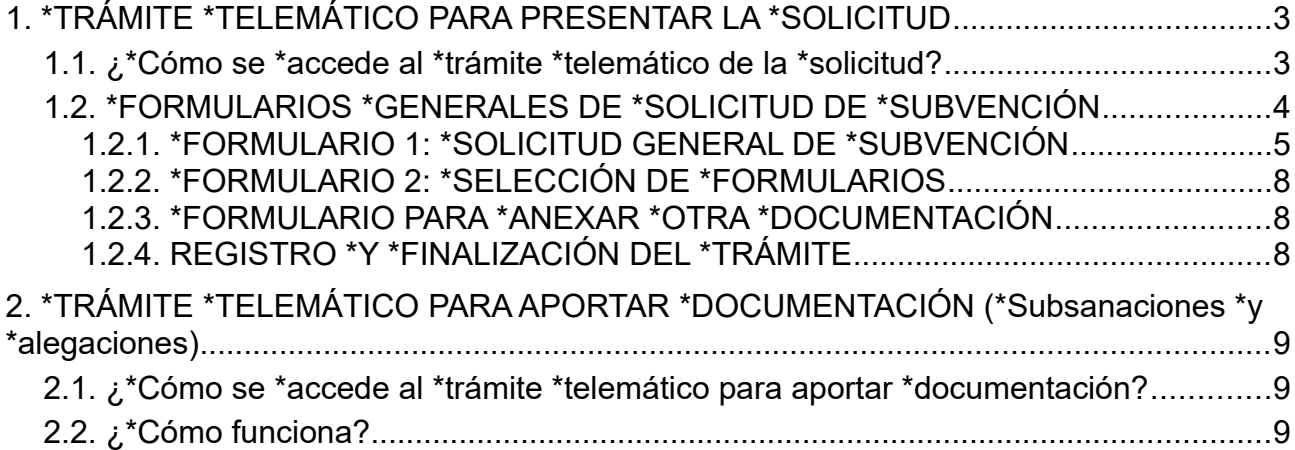

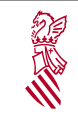

# <span id="page-2-0"></span>*1. TRÁMITE TELEMÁTICO PARA PRESENTAR LA SOLICITUD*

# <span id="page-2-1"></span>**1.1. ¿Cómo se accede al trámite telemático de la solicitud?**

La presentación telemática de la solicitud se hará, en las condiciones establecidas en la convocatoria, a través del enlace

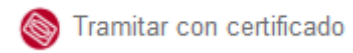

habilitado desde lo procedimiento publicado, en cada caso:

 [http://www.gva.es/es/inicio/procedimientos?id\\_proc=](http://www.gva.es/es/inicio/procedimientos?id_proc=21002&version=amp) **[2](http://www.gva.es/es/inicio/procedimientos?id_proc=21002&version=amp) [1](http://www.gva.es/es/inicio/procedimientos?id_proc=21002&version=amp) [002](http://www.gva.es/es/inicio/procedimientos?id_proc=21002&version=amp)** [&version=amp](http://www.gva.es/es/inicio/procedimientos?id_proc=21002&version=amp)

Unona vez se haya accedido al trámite correspondiente de presentación de la solicitud y siempre que se haga dentro del plazo, el asistente de tramitación irá guiando los pasos a realizar.

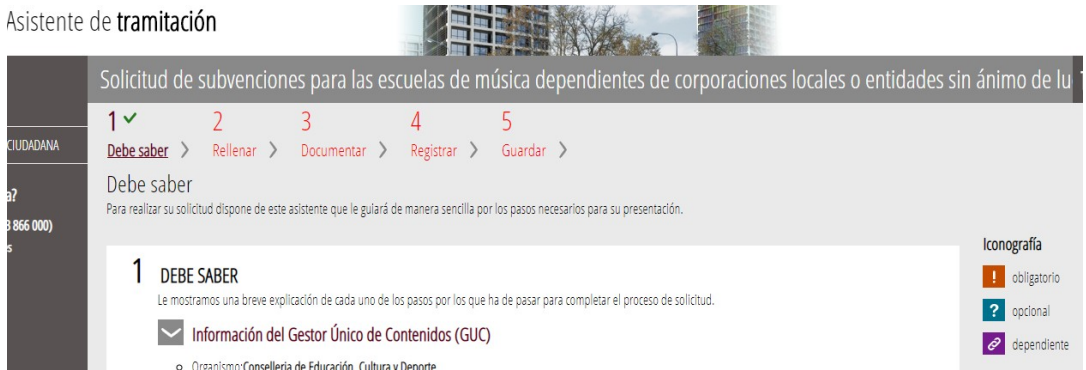

**1.º PASO) DEBE SABER:** presenta una explicación previa de los pasos a seguir. Una vez leída esta información básica se puede iniciar la tramitación pulsando sobre 'Comenzar >' al pie de la página.

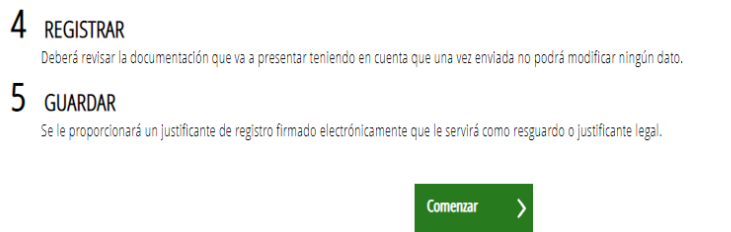

**2° PASO) RELLENAR:** en este paso, se presenta la lista de todos los formularios a completar para poder registrar la solicitud.

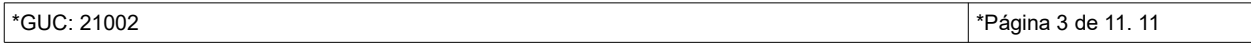

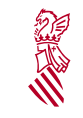

 Guía del trámite telemático genérico de solicitud y aportación de documentación de subsanaciones y alegaciones

\*Versión: 1.0 \*Fecha: 27/07/20 Subvencionas \*extraescolares

## **1.2. FORMULARIOS GENERALES DE SOLICITUD DE SUBVENCIÓN**

<span id="page-3-0"></span>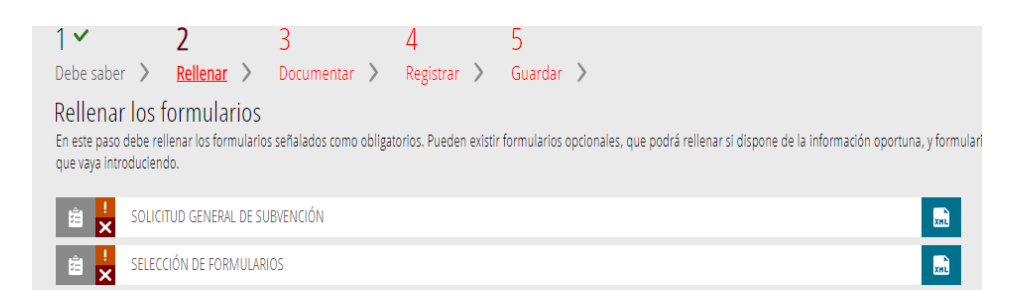

La iconografía va indicando cuáles sueño obligatorios y cuáles no, así como cuáles ya se han realizado.

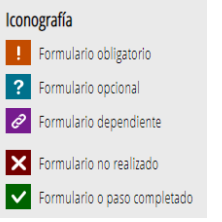

Para pasar de un formulario al siguiente, se pulsará sobre la acción 'Enviar' en la esquina superior derecha de cada página.

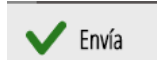

Así, se irá actualizando el estado de los formularios para indicar cuáles se ha completado, cambiando el estado:

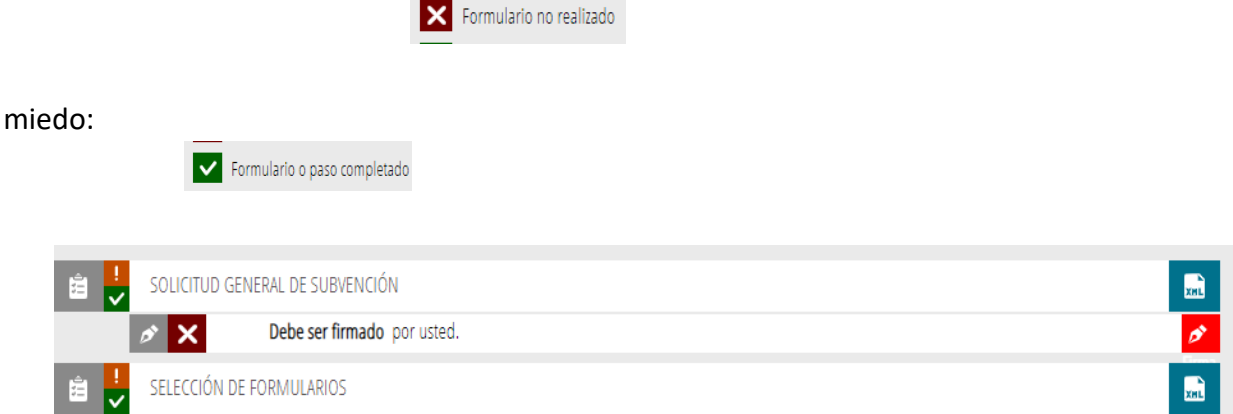

#### Además, hay formularios que requerirán una firma previa :

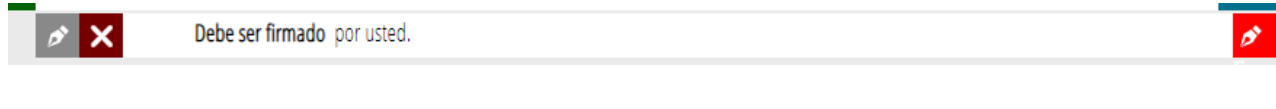

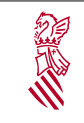

\*Versión: 1.0 \*Fecha: 27/07/20 Subvencionas \*extraescolares

## <span id="page-4-0"></span>**1.2.1. FORMULARIO 1: SOLICITUD GENERAL DE SUBVENCIÓN**

En *el apartado A se* recogen los datos de la entidad solicitante, es decir, la entidad receptora de la ayuda. Los datos marcados cono un asterisco sueño obligatorios.

Los campos que muestran una lupa, permitan escoger el valor de una lista que se despliega al pulsar la lupa.

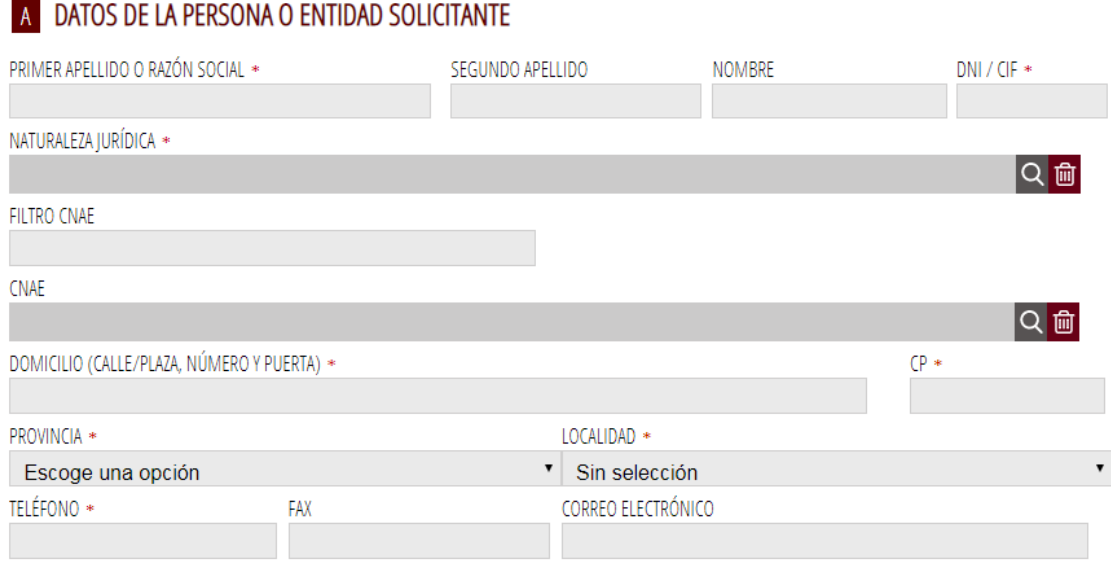

En *el apartado B* se muestran los datos de quien presenta la solicitud en representación de la entidad del apartado A. Dichos datos se obtienen del certificado o el sistema cono el que se haya accedido al trámite y no podrán ser modificados.

En *el apartado C*, los datos para las notificaciones telemáticas sueño importantes puesto que serán los que se utilicen para cualquier acto de notificación que quito a cabo la administración.

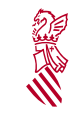

\*Versión: 1.0 \*Fecha: 27/07/20 Subvencionas \*extraescolares

# **B** DATOS DEL REPRESENTANTE

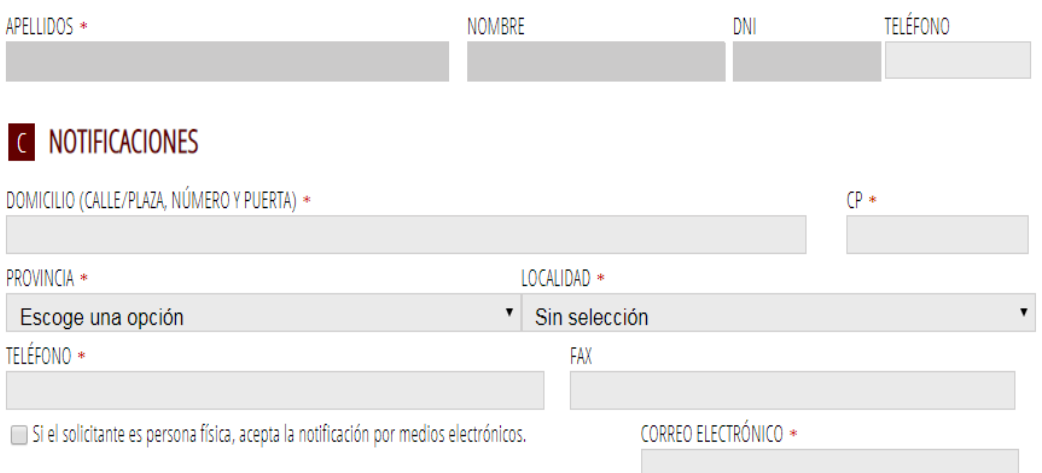

(\*) A efectos de la práctica de notificaciones electrónicas, el interesado deberá disponer de certificación electrónica en los términos previstos en la sede electrónica de la Generalitat (https://sede.gva.es)

"En todo caso, se estará a lo previsto en la convocatoria correspondiente".

#### D LUGAR DE ACTIVIDAD / PRESENTACIÓN DE LA SOLICITUD

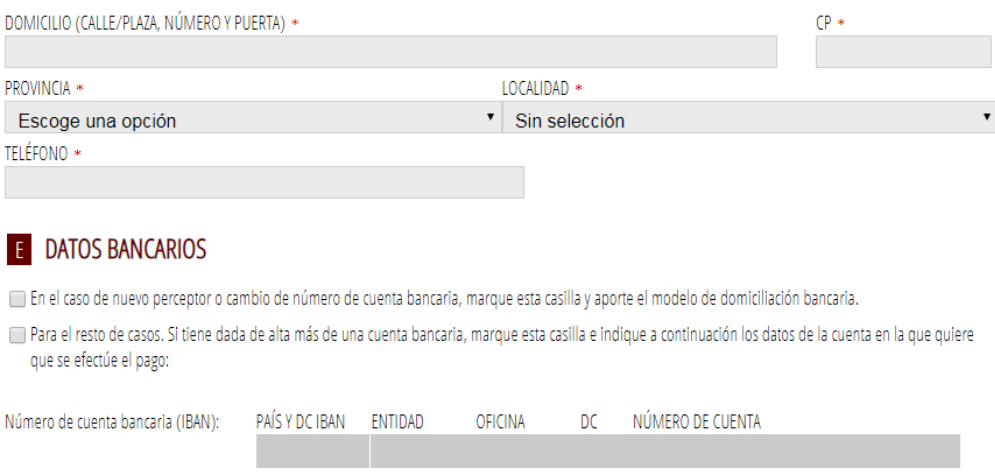

En *el apartado E*, será importante prestar atención a la opción que se marca puesto que no solo ante un cambio en la cuenta sino también en la denominación fiscal del solicitante, será necesario adjuntar lo modelo de domiciliación bancaria a la solicitud.

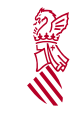

#### Guía del trámite telemático genérico de solicitud y aportación de documentación de subsanaciones y alegaciones

\*Versión: 1.0 \*Fecha: 27/07/20 Subvencionas \*extraescolares

#### E DECLARACIÓN DE AYUDAS SOLICITADAS O RECIBIDAS PARA ESTE PROYECTO O ACCIÓN

- NO ha solicitado u obtenido ninguna otra ayuda para este mismo fin o coste subvencionable
- SÍ ha solicitado u obtenido las siguientes ayudas:

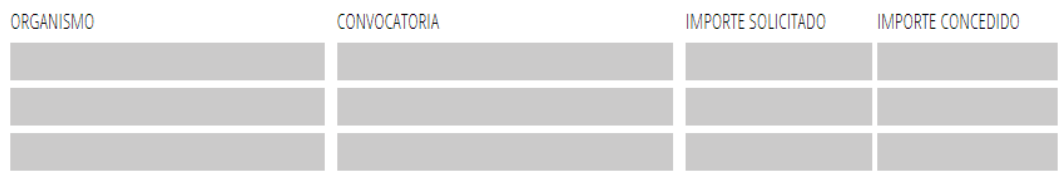

Si se solicitan ayudas de minimis, se adjuntará declaración según modelo.

### G CONSULTA DE SERVICIOS INTERACTIVOS

De acuerdo con lo dispuesto en el artículo 28 de la Ley 39/2015, de 1 de octubre, del procedimiento administrativo común de las administraciones públicas, en ausencia de oposición expresa por parte de la persona interesada, el órgano gestor del procedimiento estará autorizado para obtener directamente los datos de los documentos elaborados por cualquier administración y que para este procedimiento, son los señalados a continuación: datos de identidad y de residencia de la persona interesada, y en su caso, de quien la represente legalmente, acreditación del cumplimiento de las obligaciones tributarias y con la Seguridad Social, además de los documentos especificados en el anexo correspondiente.

En caso de no autorizarlo, deberá marcar la casilla, indicando los datos que no autorice, y aportar los documentos correspondientes, en los términos exigidos por las normas reguladoras del procedimiento. (Art.16.4 de la Ley 39/2015, de 1 de octubre, del procedimiento administrativo común de las administraciones públicas.)

No autorizo a la obtención directa de los datos de identidad y de residencia.

- No autorizo a la obtención directa de los datos de obligaciones tributarias con el Estado.
- No autorizo a la obtención directa de los datos de obligaciones tributarias con la Generalitat Valenciana.

No autorizo a la obtención de los datos de obligaciones con la Seguridad Social.

#### **H** DECLARACIONES RESPONSABLES DE LA PERSONA SOLICITANTE

- Declaro que el solicitante no está incurso en las prohibiciones para obtener la condición de beneficiario establecidas en el art. 13 de la Ley 38/2003 Gral, de Suby., que no es deudor de la Generalitat por reintegro de subvenciones, que cumple con los requisitos exigidos en la normativa reguladora, que dispone de la documentación que así lo acredita y que se compromete a mantener su cumplimiento hasta la finalización del procedimiento.

- Declaro que todos los datos y declaraciones responsables que figuran en esta solicitud son ciertos, y que el solicitante se compromete a destinar el importe de la subvención que solicita al cumplimiento de los objetivos y actividades que fundamenta la concesión de la subvención.

PROTECCIÓN DE DATOS: de conformidad con el Reglamento General de Protección de Datos, los datos de carácter personal que nos proporcione serán tratados por la Generalitat para proceder a la tramitación de su solicitud al amparo de la Ley General de Subvenciones.

Podrá ejercer los derechos de acceso, rectificación, cancelación, oposición, supresión, portabilidad y limitación del tratamiento ante la consellería que gestione su ayuda, así como reclamar, en su caso, ante la autoridad de control en materia de protección de datos, especialmente cuando no haya obtenido satisfacción en el ejercicio de sus derechos. Visite el siguiente enlace para más información: http://www.gva.es/downloads/publicados/PR/TEXTO\_INFORMACION\_ADICIONAL.pdf

#### **ORGANISMO**

Conselleria de Educación, Cultura y Deporte

Este primero formulario, requiere de una firma explícita, antes de completar lo resto de formularios y registrar la solicitud.

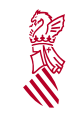

## <span id="page-7-2"></span>**1.2.2. FORMULARIO 2: SELECCIÓN DE FORMULARIOS**

En esta segunda página, se muestra la lista que incluye:

• **Referencia a aquella documentación que se solicita adjuntar a la solicitud y para la que se dispone de uno modelo de documento publicado en el procedimiento.** 

#### <span id="page-7-1"></span>**1.2.3. FORMULARIO PARA ANEXAR OTRA DOCUMENTACIÓN**

lo caso de la subvención que noes ocupa, se muestran los enlaces para poder adjuntar aquellos modelos de documentos que se han publicado en el apartado del procedimiento 'Impresos Asociados'.

## <span id="page-7-0"></span>**1.2.4. REGISTRO Y FINALIZACIÓN DEL TRÁMITE**

Antes de registrar la solicitud se muestra un resumen de la información proporcionada hasta lo momento y se informa de que se revise ya que una vez registrada no se podrá modificar.

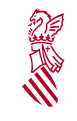

**DETALL DE** 

# <span id="page-8-2"></span>*2. TRÁMITE TELEMÁTICO PARA APORTAR DOCUMENTACIÓN (solamente para subsanaciones y alegaciones)*

A diferencia del trámite telemático de solicitud, éste no depende de la ayuda concreta, se un trámite telemático, único y común para todas las ayudas de la consellería a Educación, Cultura y Deporto para las que se usa SUGUS como aplicación interna de gestión.

# <span id="page-8-1"></span>**2.1. ¿Cómo se accede a l trámite telemático para aportar documentación?**

Se uno trámite asociado al siguiente procedimiento publicado en la Guía Cerca:

#### **http://www.gva.es/va/inicio/procedimientos?id\_proc=18542**

Se accede a través de lenlace enmarcado en rojo en la imagen:

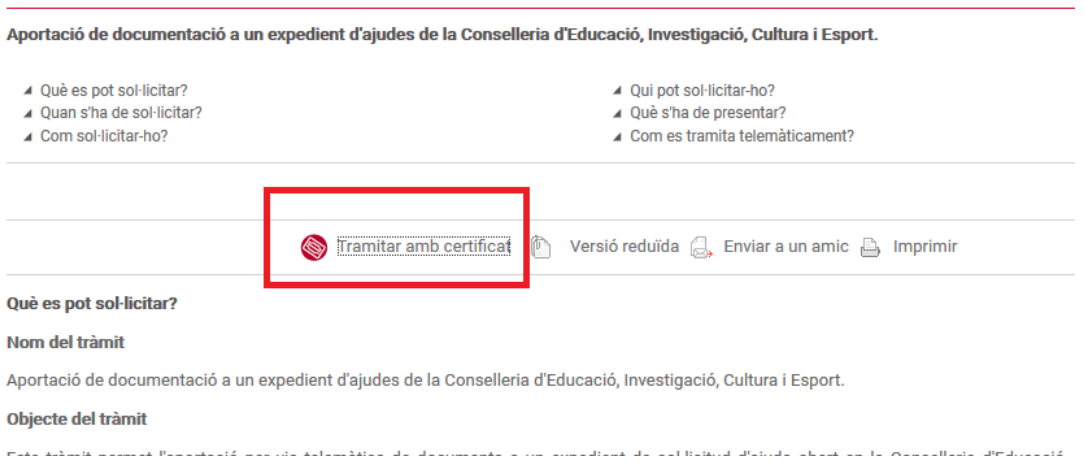

# <span id="page-8-0"></span>**2.2. ¿Cómo funciona?**

Una vez se accede, se deberán seguir los pasos del asistente:

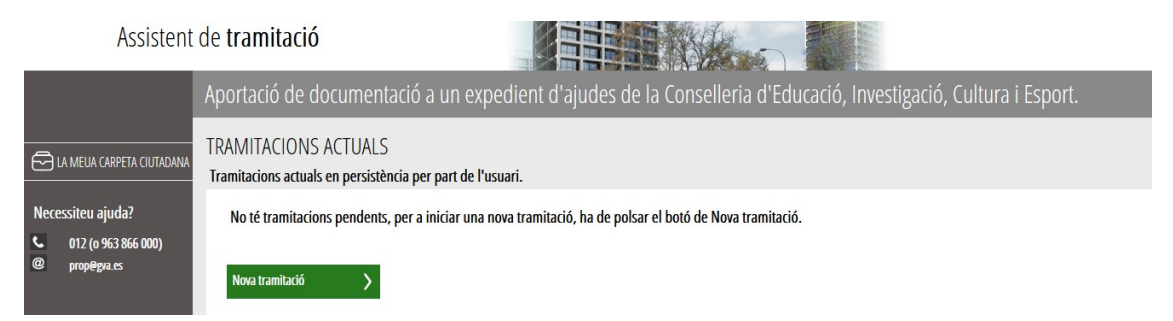

Al iniciar una 'Nueva tramitación', el primero paso siempre se leer las instrucciones:

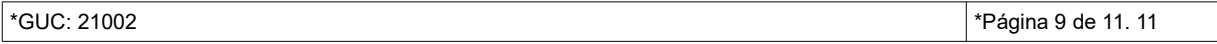

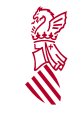

#### Guía del trámite telemático genérico de solicitud y aportación de documentación de subsanaciones y alegaciones

\*Versión: 1.0 \*Fecha: 27/07/20

Subvencionas \*extraescolares

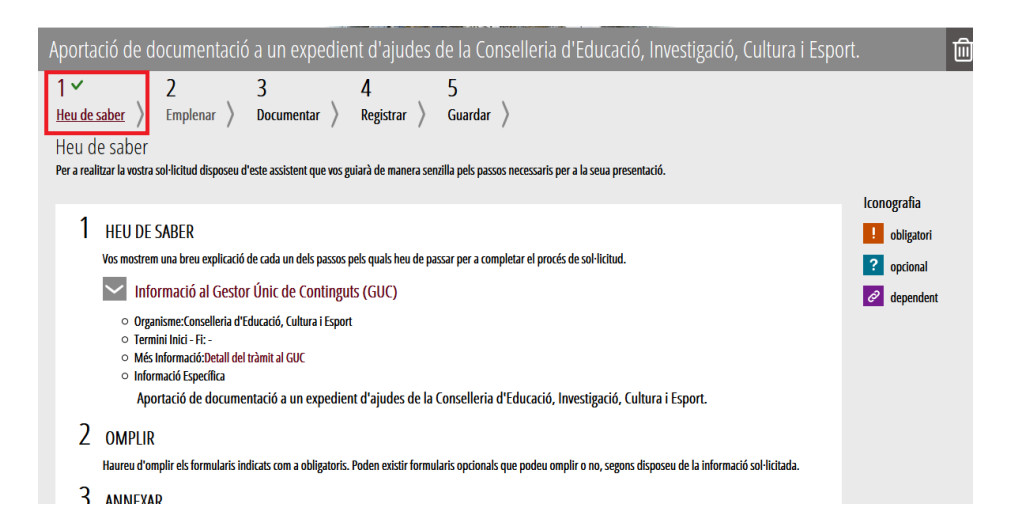

#### después se pasa a cumplimentar lo formulario de datos generales

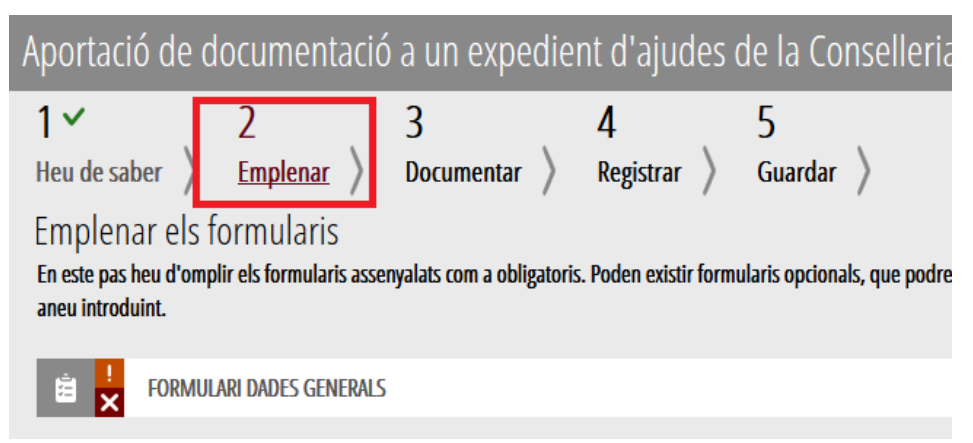

que tiene lo siguiente aspecto:

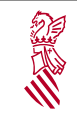

Guía del trámite telemático genérico de solicitud y<br>aportación de documentación de subsanaciones y<br>alegaciones aportación de documentación de subsanaciones y alegaciones

\*Versión: 1.0 \*Fecha: 27/07/20 Subvencionas \*extraescolares

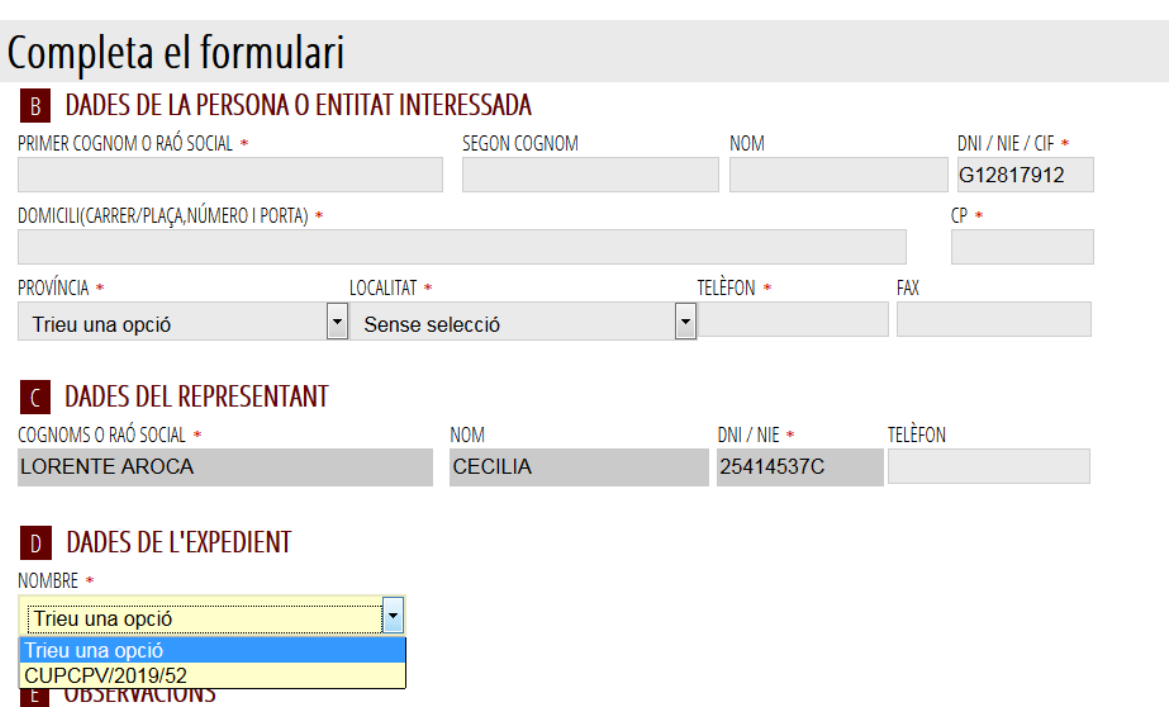

El propio trámite, al introducir los datos identificativos de la entidad solicitante, detecta los expediento s abiertos para el NIF indicado y los presenta en una lista, como se muestra en la imagen. Será obligatorio seleccionar uno, caso contrarío, no se podrá continuar cono el trámite.